# ALLIX<sup>TM</sup>

## リモコンアプリ取扱説明書

(Android 版) 装着者用

型式: NE-Z41, NE-Z41SH 説明書番号:81-SS00124 発行日:2020 年 11 月 1 日

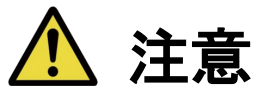

■ご使用前に必ず取扱説明書をよくお読みください。

■取扱説明書は必要なときにお読みいただけるよう大切に保管してください。

## **Nabtesco**

**Nabtesco Corporation** 

## <span id="page-1-0"></span>はじめに

このたびは、ナブテスコ株式会社の ALLUXTM をお求めいただき、ありがとうございます。

脱着や歩行などの通常使用時や、保守時の取り扱い方、注意事項、およびトラブルシューティング については、ALLUXTM 本体に付属しているご使用の手引き(以下、ご使用の手引きと称します。) に記載しております。

このリモコンアプリ取扱説明書(以下、本書と称します。)は、Android 環境での、リモコンアプリケー ション(以下、本アプリと称します。)のインストール方法と、その使用方法について記載しておりま す。

安全・快適なご使用のために、必ず上記ご使用の手引き及び本書をよく読み、内容を十分に理解 し、記載されている安全に関する注意事項を遵守してください。

- ●本書の著作権は、ナブテスコ株式会社が保有しています。
- Android は、Google Inc.の米国及びその他の国における登録商標です。
- Google は、Google Inc.の登録商標です。
- Google Play、Android マーケットは、Google Inc.のサービスマークです。
- Bluetooth ワードマーク及びロゴは、Bluetooth SIG, Inc.が所有する商標であり、ナブテスコ 株式会社はこれら商標を使用する許可を受けています。
- QR コードは(株)デンソーウェーブの登録商標です。
- ●その他の会社名、商品名は各社の商標又は登録商標です。

#### <span id="page-2-0"></span>目次

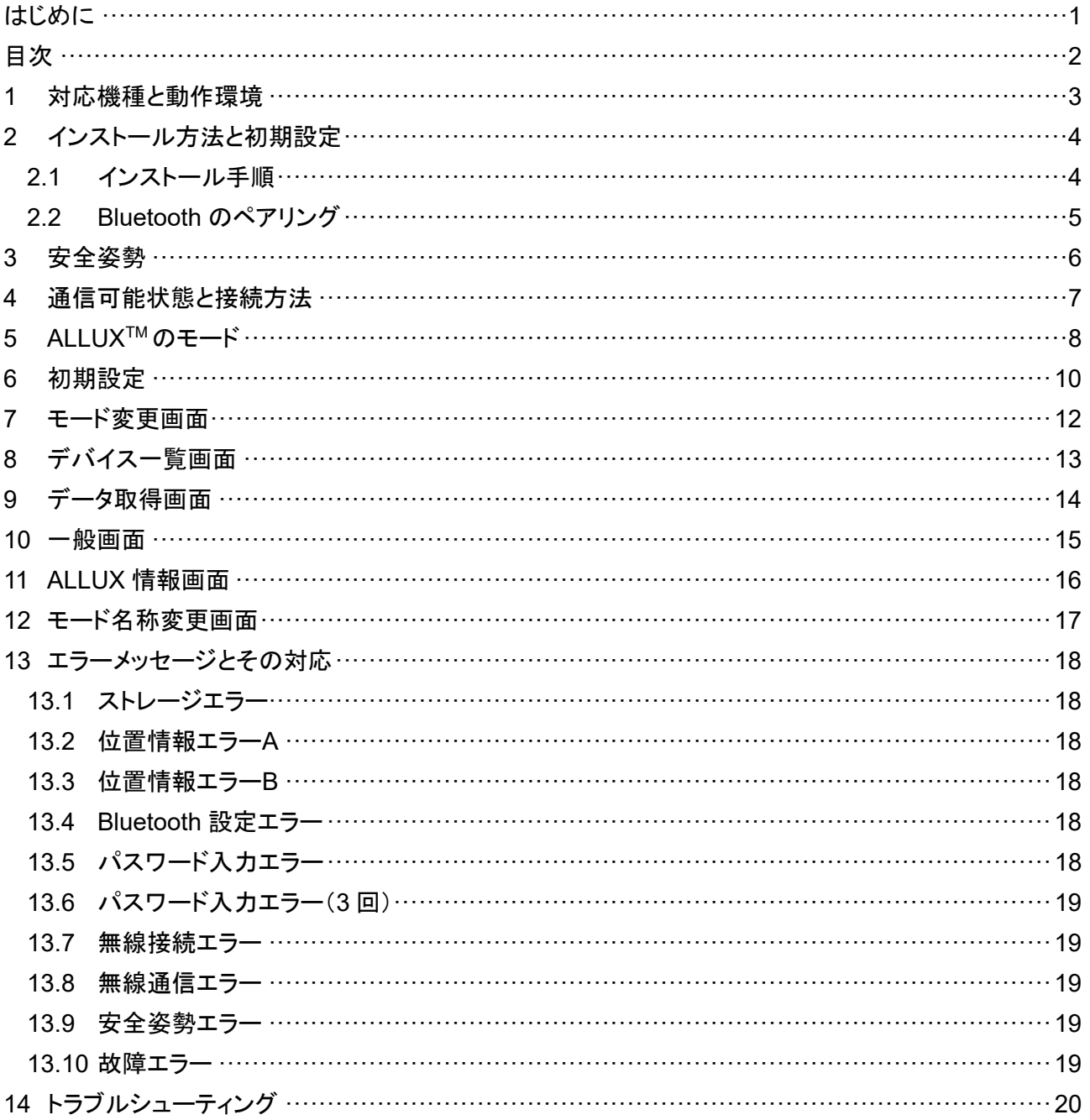

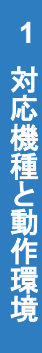

## <span id="page-3-0"></span>**1** 対応機種と動作環境

● ALLUX<sup>TM</sup>(型式:NE-Z41)

※ALLUX™(型式 NE-Z4)は、対応しておりません。 フロントリンクパッドのデザインで識別することができます。 また充電ポートの表記からも識別できます。

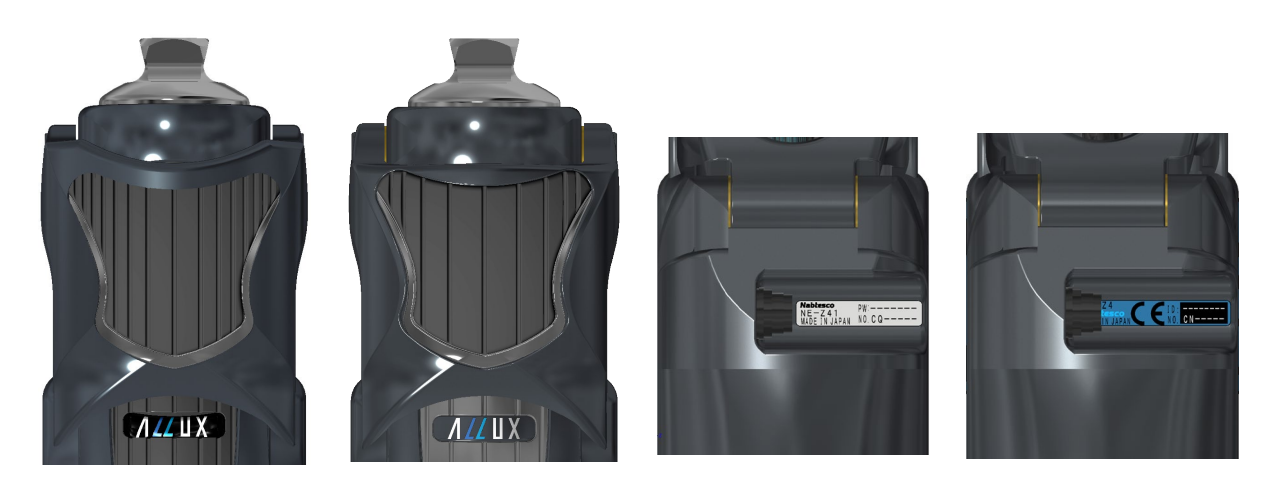

NE-Z41(対応品) NE-Z4(非対応品) NE-Z41(対応品) NE-Z4(非対応品)

● 対応 OS: Android 7 以降

Android OS は 7 以降に対応していますが、全ての Android 端末での動作を保証するも のではありません。

● ストレージ空き容量: 500MB 以上を推奨

#### **\*** Bluetooth<sup>\*</sup>

Bluetooth に関する注意事項

- Bluetooth 機器が発生する電波は、電子機器などの動作に影響を与える可能性があります。 事故を発生させる原因になるおそれがありますので、電車内の優先席付近、航空機内などの 引火性ガスの発生する場所や自動ドアや火災報知器の近くでは Bluetooth をお切りください。
- Bluetooth 技術を使用することにより情報が漏洩しても、当社は一切の責任は負いません。
- 本製品は全ての Bluetooth 機器とのワイヤレス接続を保証するものではありません。接続する Bluetooth 機器は、Bluetooth SIG の定める Bluetooth 標準規格に適合し、最低限認証を取得 している必要があります。また、接続する機器が Bluetooth 標準規格に適合していても、機器 の特性や使用によっては接続できないことや表示・動作が異なるなどの現象が発生する場合 があります。
- 本製品の無線機能は、技術基準適合証明を受けているため、分解や改造をしないでください。

## <span id="page-4-0"></span>**2** インストール方法と初期設定

#### <span id="page-4-1"></span>**2.1** インストール手順

① Google ID でサインインした後、検索ボックスにアプリ名「ALLUX2」を入力して、キーボードの **Q** ボタンをタップします。

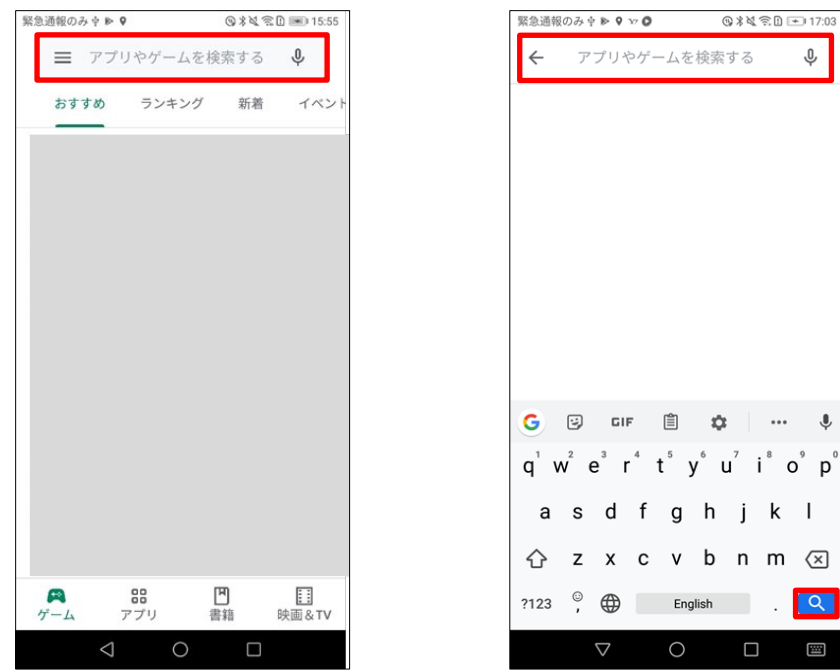

以下の QR コードを使用してインストールすることもできます。

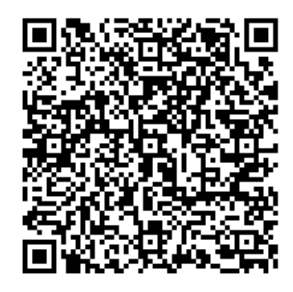

② 検索結果が表示された後、以下のアイコンで表示されたアプリをタップします。

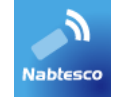

- ③ 「インストール」ボタンをタップします。
- ④ インストール終了後に、スマートフォンのホーム画面にアプリのアイコンが作成されます。
- ⑤ アプリのアイコンをタップすると、起動できます。

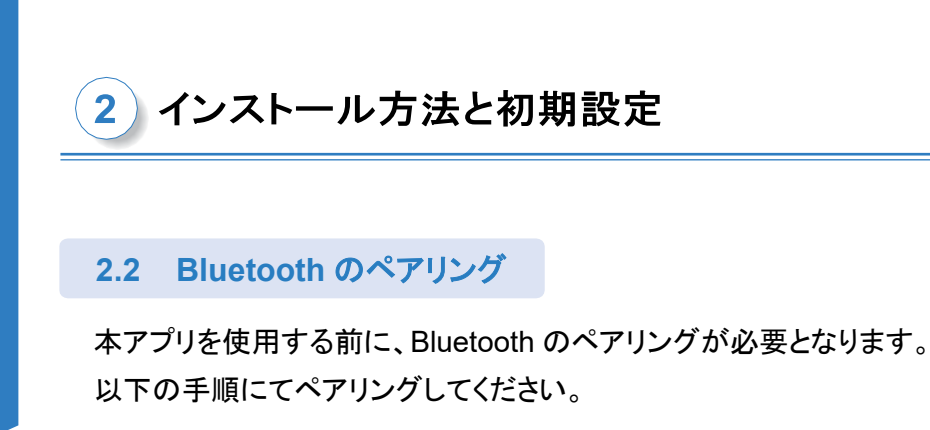

- <span id="page-5-0"></span>1) ALLUXTMの電源 OFF キャップを抜き差しするなどして、ALLUXTM を通信可能な状態にします。 ([7](#page-7-0) ページ参照)
- 2) 設定ボタンにて、「デバイス接続」をタップします。

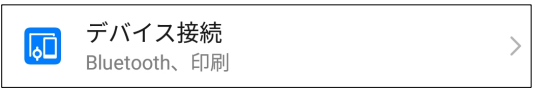

3) Bluetooth をタップします。

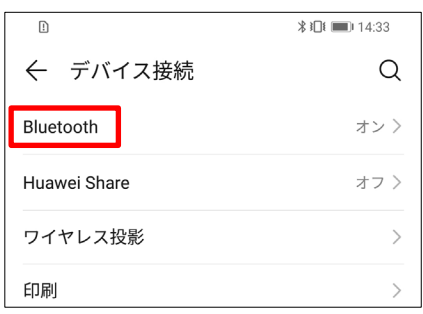

4) ALLUX:XXXXXXX をタップします。正しくペアリングされると以下のような表示となります。

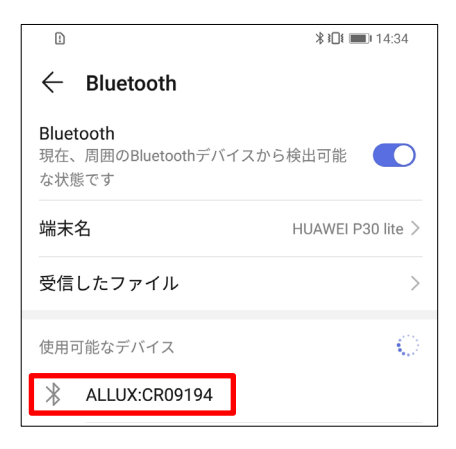

## <span id="page-6-0"></span>**3** 安全姿勢

リモコンアプリを用いて ALLUXTMのモード変更を行う場合、油圧抵抗などが変わっても安全な姿勢を とっている必要があります。この姿勢を安全姿勢といいます。 必ず安全姿勢について理解したうえで使用してください。

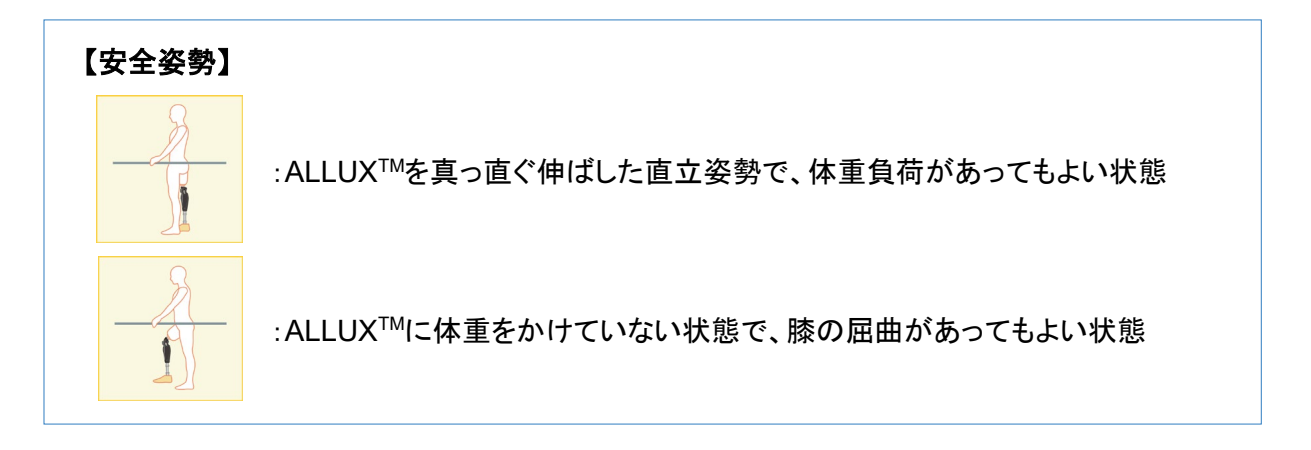

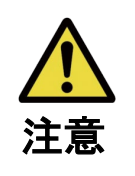

■ALLUX™に体重をかけないで安全姿勢をとる場合は手摺りにつかまるか着座 するなど安定した状態にしてください。 注意 バランスを崩して転倒するおそれがあります。

#### 【安全姿勢の要求】

ALLUXTMのモードを変更しようとしたとき、安全姿勢を取っていない場合は、ポップアップが出ます。 安全姿勢をとって、OK ボタンをタップしてください。

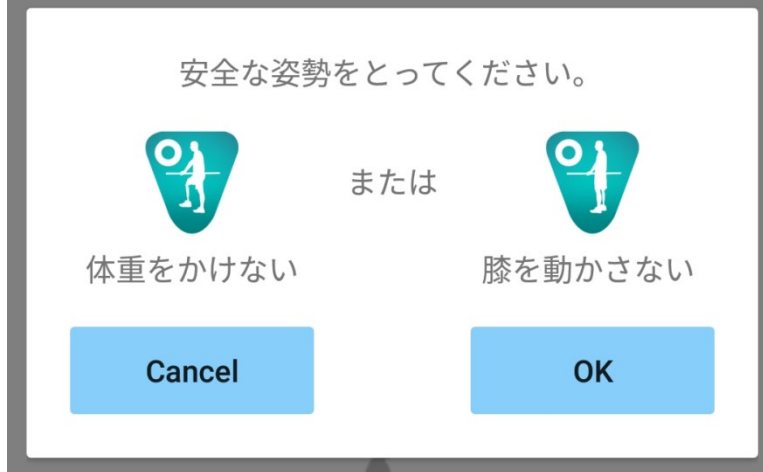

## <span id="page-7-0"></span>4 **4 通信可能状態と接続方法**

ALLUXTMは消費電力低減のため、常に通信できる状態ではありません。 通信可能な状態にするためには、以下のような操作を行う必要があります。 一度、本アプリで ALLUXTM と接続すると、切断するまでは常に通信可能となります。

#### 【通信可能な状態】

- ① ALLUXTM を軽度屈曲して伸展した後の 120 秒間
- ② ALLUXTMから体重をぬいた状態から体重をかけた後の 120 秒間
- ③ ALLUXTMから充電器、または電源 OFF キャップを抜いた後の 120 秒間

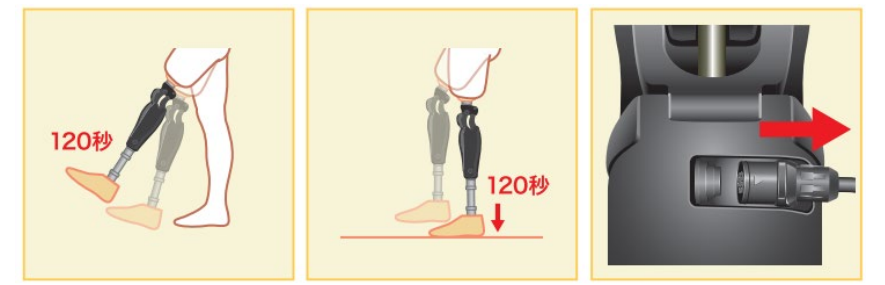

また飛行機等に乗るときに、無線を OFF にすることができます。その状態から無線を復帰させるには 以下のような動作が必要となります。

- ① ALLUXTMから充電器、または電源 OFF キャップを引き抜く
- ② 「踵荷重を断続的に 4 回加える」、または「爪先荷重を断続的に 4 回加える」 ※どちらにするかは [14](#page-14-0) ページに記載の方法で切り替えることができます。

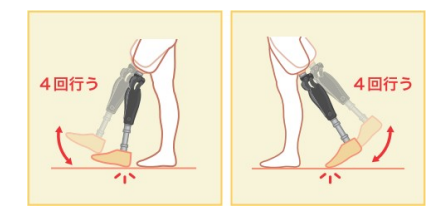

※本アプリを立ち上げただけでは、ALLUX™と接続されません。モード変更画面([12](#page-12-0) ページ参照)の Bluetooth アイコンをタップして、ALLUX™と接続してください。

※スマートフォンのホームボタン等をタップしただけでは、本アプリは裏で動いている状態となってお り、ALLUX™ との通信は維持されます。再度本アプリのアイコンをタップすると、接続済みの状態 で起動します。

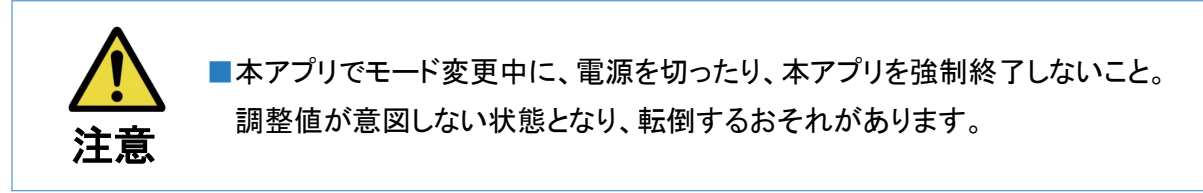

■本アプリを非表示にしてもALLUXTMとの接続は維持され、スマートフォンの電 池は消耗し続けます。電池の消耗を気にされる場合は、ALLUXTMとの接続を 切断するか、本アプリを終了してください。

注記

## <span id="page-8-0"></span>**5 ALLUXTM**のモード

ALLUXTMには、以下の5つのモードがあります。

【ノーマルモード】

通常の歩行に適したモードです。歩行の局面や日常動作をセンサーにより判断し、ALLUXTM が最適な状 態になるように自動的に屈曲抵抗・伸展抵抗を変化させます。

【角度制限モード】

予め設定した角度で膝の屈曲が制限されるようになります。設定した角度までは屈曲抵抗、伸展抵 抗ともにフリーの状態です。

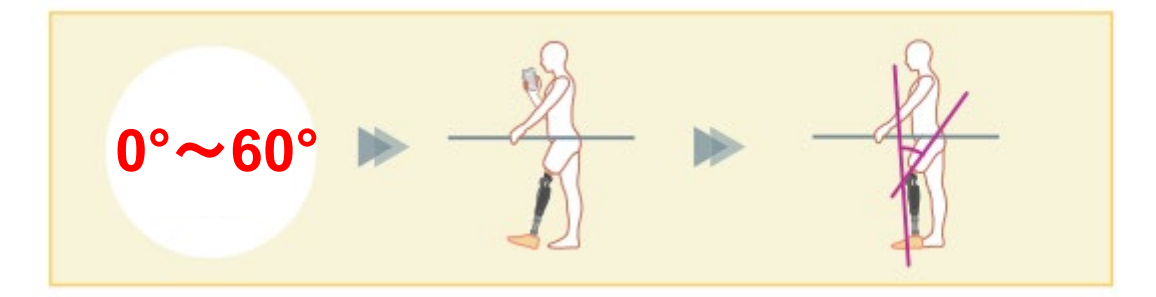

【選択角度制限モード】

ALLUXTM はリモコンでこのモードに入った時の角度を記憶し、その角度で膝の屈曲が制限されるよう になります。その角度までは屈曲抵抗、伸展抵抗ともにフリーの状態です。

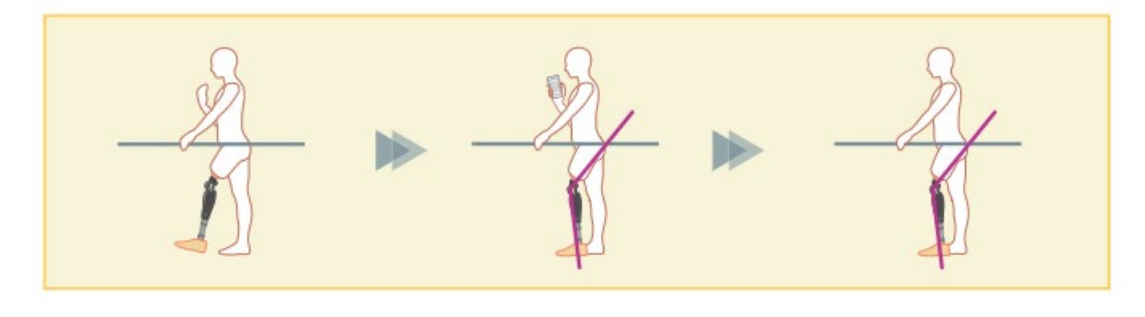

■角度制限モード」および、「選択角度制限モード」を使用するときはロック時に 強い衝撃力をかけないこと。 過剰な衝撃力をかけるとALLUXTMが破損する場合があります。 注記

#### 5) ALLUX™のモード

【完全伸展ロックモード】 完全伸展の状態で膝がロックされます。

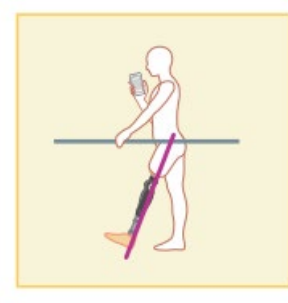

【フリースイングモード】 膝がフリー(抵抗のない状態)になります。

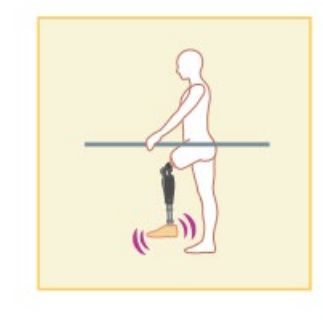

これらの各モードは義肢装具士が調整アプリを使用することでリモコンアプリの各ボタンに割り当てる ことができ、リモコンアプリのモード変更画面([12](#page-12-0) ページ)で対応するボタンをタップするとそのモード に切り替わります。リモコンのボタン1は必ずノーマルモードとなります。ボタン2~5には、上記のモ ードを自由に割り当てることができます。

工場出荷時には以下のようなモードとなっています。

- ボタン2: 角度制限モード
- ボタン3: 選択角度制限モード
- ボタン4: 完全伸展ロックモード
- ボタン5: フリースイングモード

## <span id="page-10-0"></span>**6** 初期設定

- 1) 本アプリのアイコンをタップして、起動します。
- 2) 本アプリがスマートフォン端末の写真、メディア、ファイルへアクセスするための許可を求める ポップアップが表示されますので、許可してください。

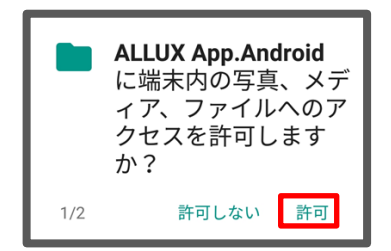

3) 本アプリがスマートフォン端末の位置情報を使用するための許可を求めるポップアップが表示 されますので許可してください。

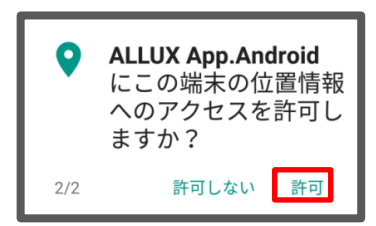

<span id="page-10-1"></span>4) 利用規約とライセンスのダイアログが表示されます。 お読みいただき、OK ボタンをタップしてください。

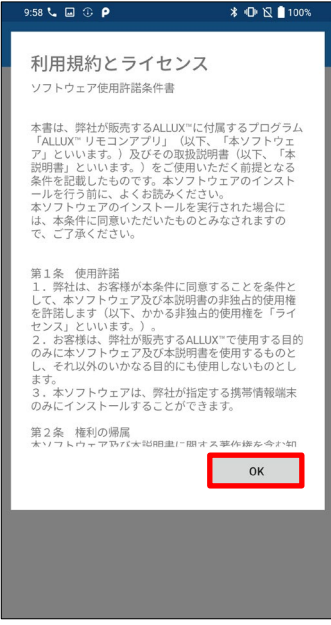

#### 6 初期設定

5) ALLUX™接続画面が表示されます。 ALLUXTMの充電ポートに記載されているパスワードを入力してください。 3 回パスワードを間違えると、本アプリの再起動が必要となります。

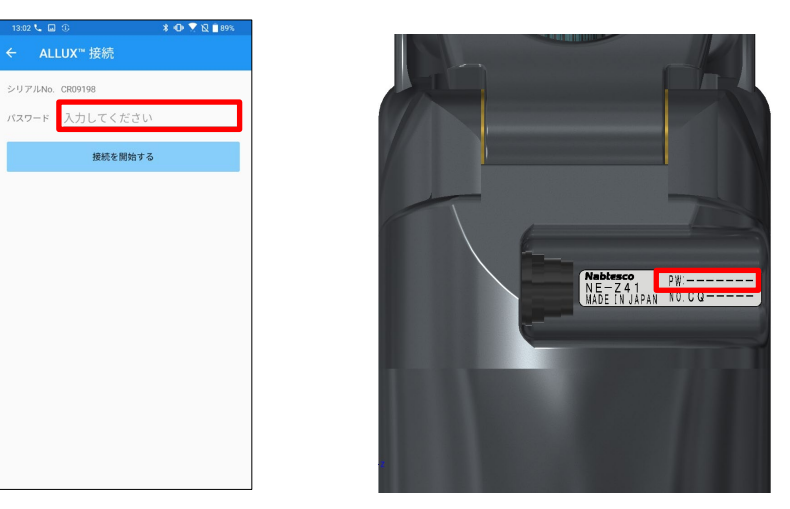

6) カンパニーロゴが表示されます。本アプリのアイコンをタップすると、2 回目以降はこの画面から 表示されます。約 1 秒間表示されたあと、自動的に次の画面に切り替わります。

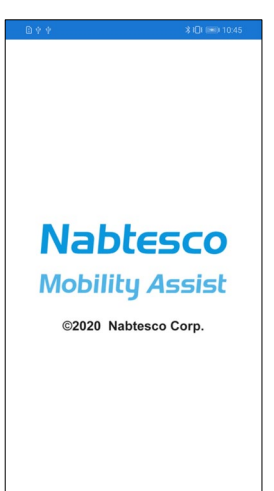

7) 注意喚起のポップアップが表示されます。 お読みいただき、OK ボタンをタップしてください。

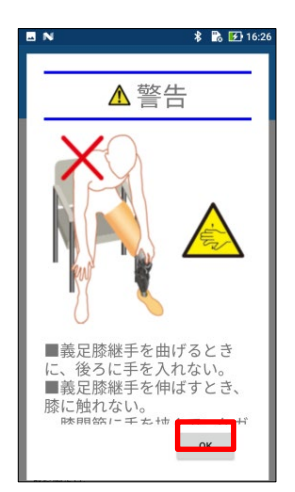

## <span id="page-12-0"></span>**7** モード変更画面

注意喚起のポップアップの後にモード変更画面が表示されます。

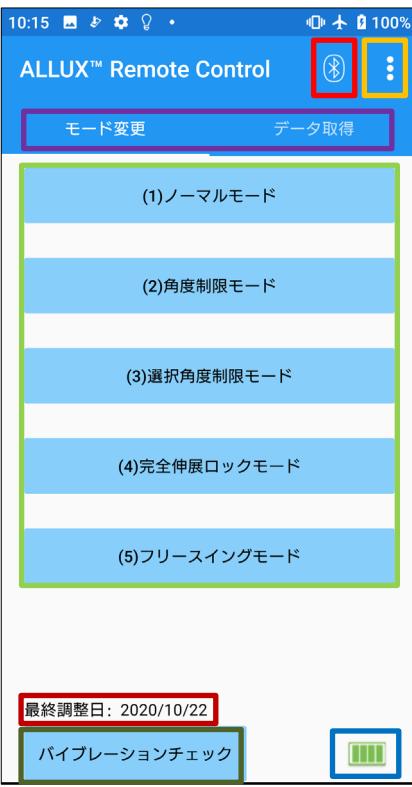

#### Bluetooth アイコン:

タップするとデバイス一覧画面([13](#page-13-0) ページ)が表示されま す。

また接続状態によりアイコンが変わります。 未接続のときはタップして接続してください。

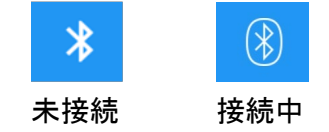

#### 設定アイコン:

タップすると一般画面(15 ページ)が表示されます。

#### 待機マーク

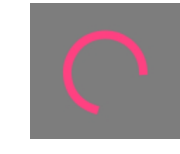

ALLUXTM との通信などアプリケーションが 処理を行っているときは、待機マークがでま す。すべての画面操作が無効になります。

#### リモコンボタン:

ボタンをタップすると義肢装具士が予め割り当てたモードに ALLUXTM の状態が切り替わります。ボタンをタップすると ポップアップがでますので OK ボタンをタップしてください。

#### 画面変更タブ:

モード変更画面とデータ取得画面を切り替えることができ ます。この文字の上でタップするか、それぞれの画面を左 右にスライドさせると画面が切り替わります。

#### 最終調整日:

ALLUXTM を最後に調整した日付が表示されます。

#### バイブレーションチェック:

ALLUXTM本体のバイブレーションが鳴ります。

#### バッテリー残量:

ALLUXTMのバッテリー残量を表示します。

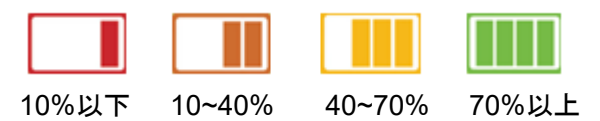

## <span id="page-13-0"></span>**8** デバイス一覧画面

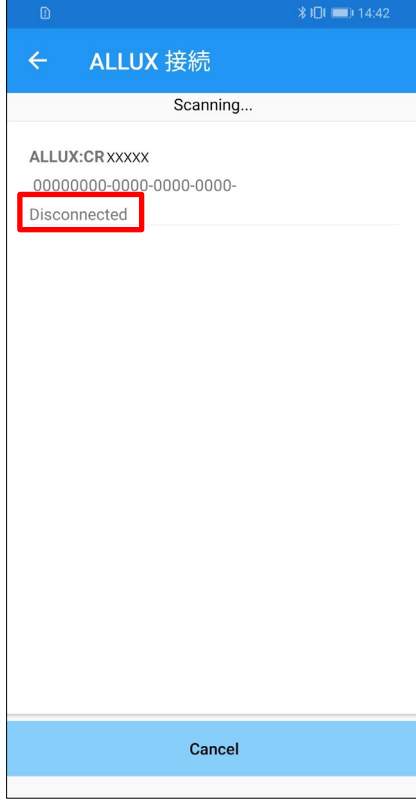

- ① デバイス一覧画面では、自動的に無線デバイスのスキャン を開始します。
- ② 発見した無線デバイスの中から、「ALLUX」に関するものが リストアップされます。表示される文字は ALLUXTM の号機 によって変わります。
	- 3 行目には接続状態が表示されます。
		- Disconnected: 切断
		- Connecting: 接続中
	- Connected: 接続完了
- ③ 「ALLUX:シリアル No」と表示されますので、複数リストアッ プされた場合は、シリアル No から識別してください。
- ④ もし ALLUX がリストアップされていない場合、ALLUXTM本 体の無線がスリープ状態になっている可能性があります。 [7](#page-7-0) ページを参照して、無線を起動させてください。 その後、「Cancel」ボタンをタップし、その場所に表示される 「Scan」ボタンをタップすると、再度無線デバイスを探しま す。
- ⑤ リスト中の無線デバイスをタップすると、接続することがで きます。

無線接続に成功すると、自動的にモード変更画面([12](#page-12-0) ペー ジ)が表示されます。

**9** データ取得画面

<span id="page-14-0"></span>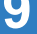

#### ALLUXTMの状態を見ることができます。

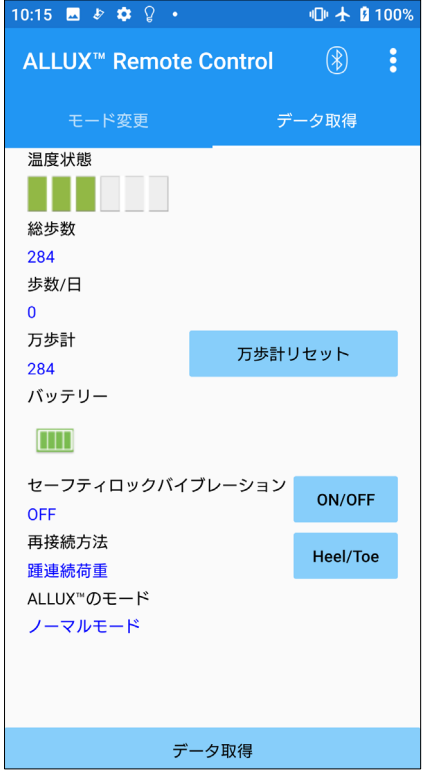

●温度状態:

ALLUXTMの温度を見ることができます。 イールディング動作などを繰り返すと高温になることがあ ります。高温になりますと、高温モードに入って歩行でき なくなります。

- ●総歩数: 今までに歩いた歩数が表示されます。
- ●歩数/日: 今日歩いた歩数が表示されます。
- ●万歩計:

リセットボタンをタップすると0になり、その時から歩いた 歩数が表示されます。

- バッテリー: バッテリー残量が表示されます。(表示は [12](#page-12-0) ページと同 じです。)
- ●セーフティロックバイブレーション: セーフティロック(ご使用の手引き 10 ページ)をかけたと きにバイブレーションを鳴らすかどうかを設定します。 デフォルトは ON(鳴らす)となっています。
- ●再接続方法: 飛行機などに乗るため無線を OFF にした際に、充電器 やOFF キャップを使用せずに、無線を ON に戻す方法を 切り替えます。[7](#page-7-0) ページを参照してください。
- ALLUX<sup>TM</sup>のモード: 現在の歩行モードが表示されます。[8](#page-8-0) ページを参照してく ださい。
- ●データ取得ボタン: ボタンをタップすると、歩数などの情報が更新されます。

<span id="page-15-0"></span>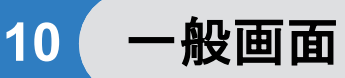

16:33  $\subset$   $\Box$   $\odot$ 

← 一般 ALLUX™情報 モード名称変更 機内モード設定

再起動

取扱説明書

利用規約とライセンス

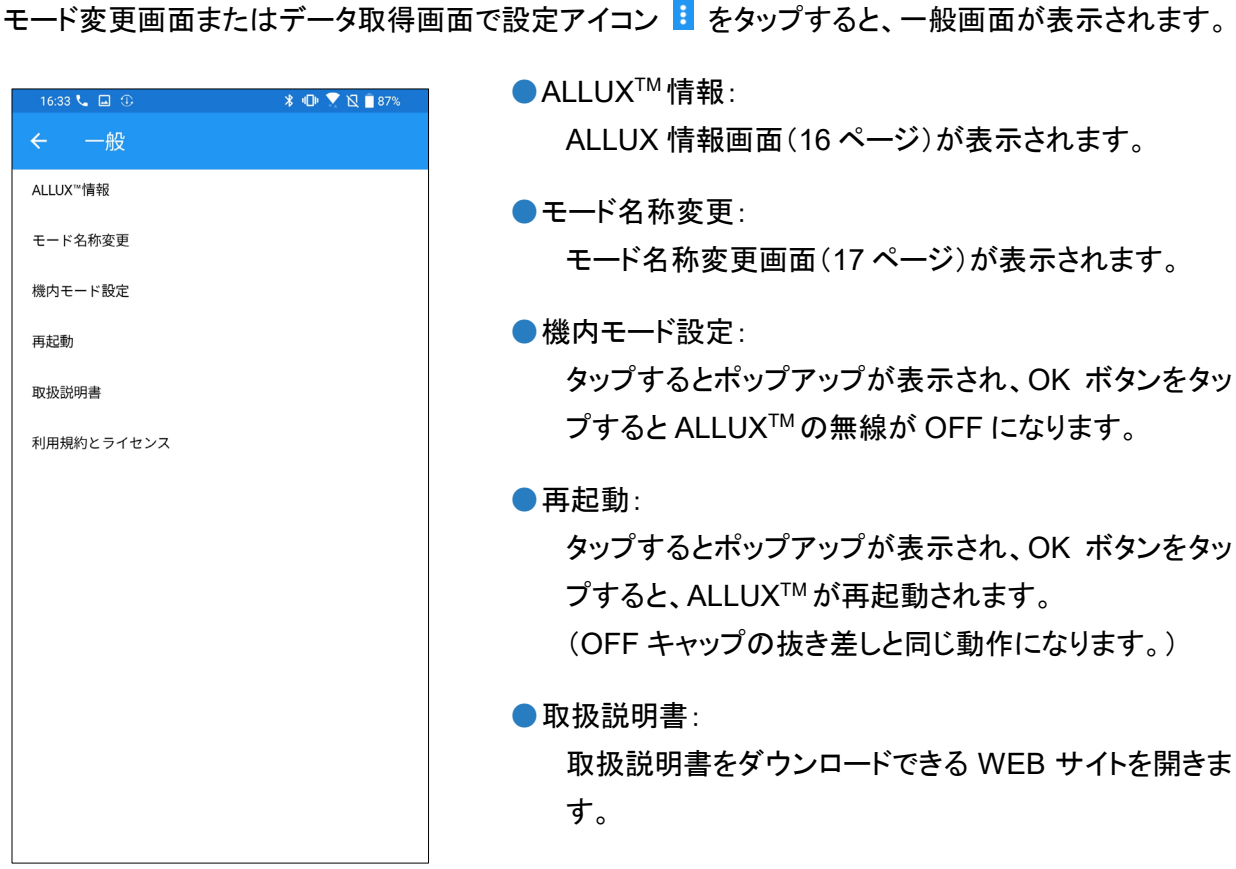

●利用規約とライセンス:

利用規約とライセンスのダイアログ([10](#page-10-1) ページ)が表示 されます。

**45** ALLUX ™ リモコンアプリ取扱説明書(Android 版) 装着者用

## <span id="page-16-0"></span>**11 ALLUX** 情報画面

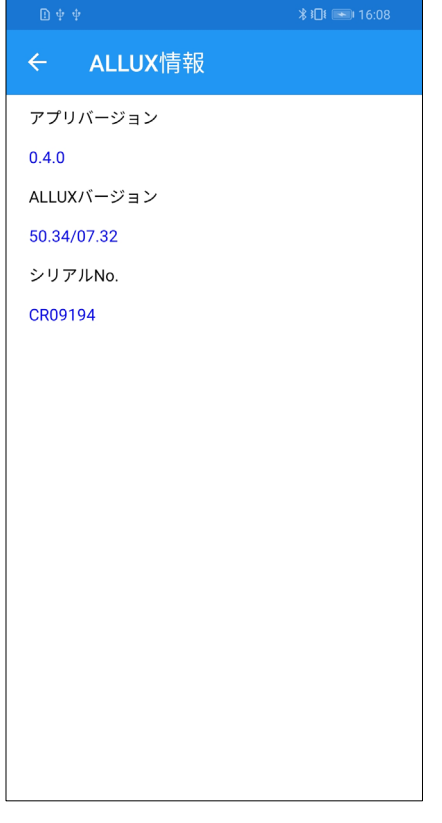

- ●アプリバージョン: 本アプリのバージョンです。
- ALLUX バージョン: ALLUXTMのバージョンです。
- ●シリアル No: ALLUXTMのシリアル No です。

## <span id="page-17-0"></span>**12** モード名称変更画面

ALLUXTM ではリモコンのボタンに [8](#page-8-0) ページに記載の各モードを自由に割り当てられるようになってい ます。それにともないモード変更画面で表示されるボタンの表示も変更できるようになっています。必 ず義肢装具士に割り当てを確認し、それに応じた名称に変更してください。

例えば、「ノーマルモード(ヒールの高い靴用)」や「角度ロックモード(50 度)」など調整値に応じた名 称にしておくと便利です。

義肢装具士がモード割り当てを変更すると、モード名称はデフォルト名称に戻ります。

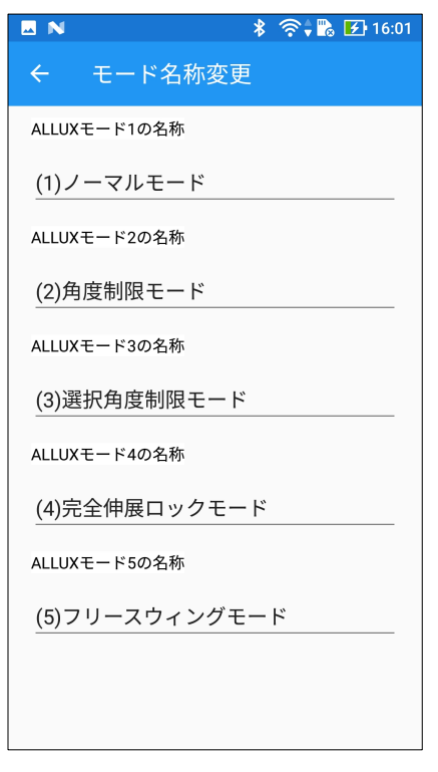

- ① 変更したいモードの上をタップします。
- ② 画面上にキーボードが表示されます。
- ③ そのモードの名称を入力します。
- ④ ✔をタップすると、入力が完了します。
- ⑤ モード変更画面に戻ると、そのモードの名称が変更さ れています。

## <span id="page-18-0"></span>**13** エラーメッセージとその対応

操作中にエラーが発生したときは、ポップアップが立ち上がります。 そのポップアップの指示にしたがってください。

**OK** 

**OK** 

OK

#### <span id="page-18-1"></span>**13.1** ストレージエラー

#### **ALLUX<sup>™</sup> Remote Control**

スマホの設定 -> アプリ -> "ALLUX™ Remote Control" -> 権限と進み、ストレージをONに してください。 「OK」ボタンを押すとアプリが終了しま す。

本アプリの使用には、ストレージが必要となります。[10](#page-10-0) ペー ジの作業でストレージを許可する設定になります。その際に 許可しないか、その後手動でストレージの使用を不許可にし た場合には、このエラーが発生します。このポップアップの 指示に従って、ストレージの使用を許可してください。

#### <span id="page-18-2"></span>**13.2** 位置情報エラー**A**

#### **ALLUX<sup>™</sup> Remote Control**

スマホの設定 -> アプリ -> "ALLUX™ Remote Control" -> 権限と進み、位置情報をONにし てください。 「OK」ボタンを押すとアプリが終了しま す。

本アプリの使用には、位置情報が必要となります。[10](#page-10-0) ペー ジの作業で位置情報を許可する設定になります。その際に 許可しないか、その後手動で位置情報の使用を不許可にし た場合には、このエラーが発生します。このポップアップの 指示に従って、位置情報の使用を許可してください。

#### <span id="page-18-3"></span>**13.3** 位置情報エラー**B**

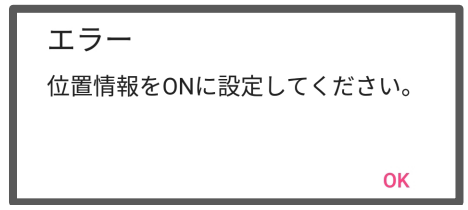

スマートフォン自体の位置情報の機能が有効になっていな い場合に、このエラーがでます。スマートフォンの位置情報 の機能を有効にしてください。

#### <span id="page-18-4"></span>**13.4 Bluetooth** 設定エラー

エラー BluetoothをONに設定してくださ  $U_{\alpha}$ 

Bluetooth を OFF にしているときは、ALLUXTM との通信が 行えません。スマートフォンの機能で Bluetooth を ON にし てください。

#### <span id="page-18-5"></span>**13.5** パスワード入力エラー

エラー パスワードが一致しません。もう一 度間違えずに入力してください。 OK

ALLUXTM接続画面でパスワードを間違ったときに、このエラ ーがでます。充電ポートに貼ってあるパスワードを再入力し てください。

#### <span id="page-19-0"></span>**13.6** パスワード入力エラー(**3** 回)

エラー パスワード入力に三回失敗しまし た。「OK」ボタンを押すとアプリが た。<br>終了します。

OK

パスワードの入力に 3 回失敗するとこのエラーがでま す。アプリが一度終了し、通信も切れます。もう一度アプ リを立ち上げると、再度パスワードを入力できるようにな ります。

#### <span id="page-19-1"></span>**13.7** 無線接続エラー

エラー 接続に失敗しました。無線を再接続 して下さい。

 $\Omega$ 

無線を接続しようとしたときに、無線がつながらないとき に、このエラーがでます。[7](#page-7-0) ページを参考にして、 ALLUX<sup>™</sup>本体の無線を ON にしてください。

#### <span id="page-19-2"></span>**13.8** 無線通信エラー

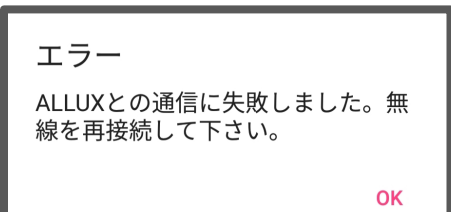

ALLUXTM との通信が失敗したときにこのエラーがでます [12](#page-12-0) ページを参考にして、無線を再接続してください。

#### <span id="page-19-3"></span>**13.9** 安全姿勢エラー

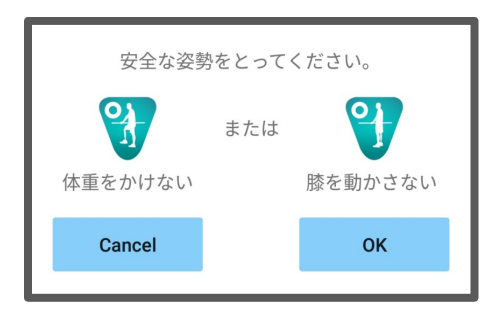

ALLUXTMでは、安全姿勢をとらないと、設定を変更でき ません。[6](#page-6-0) ページを参照して、安全姿勢をとってください。

#### <span id="page-19-4"></span>**13.10**故障エラー

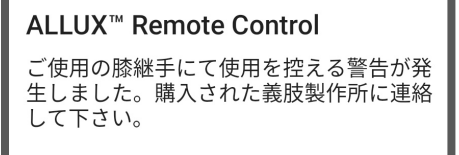

OK

ALLUXTMが故障している可能性がありますので、制御を 停止しております。購入された義肢製作所に連絡してく ださい。

## <span id="page-20-0"></span>**14** トラブルシューティング

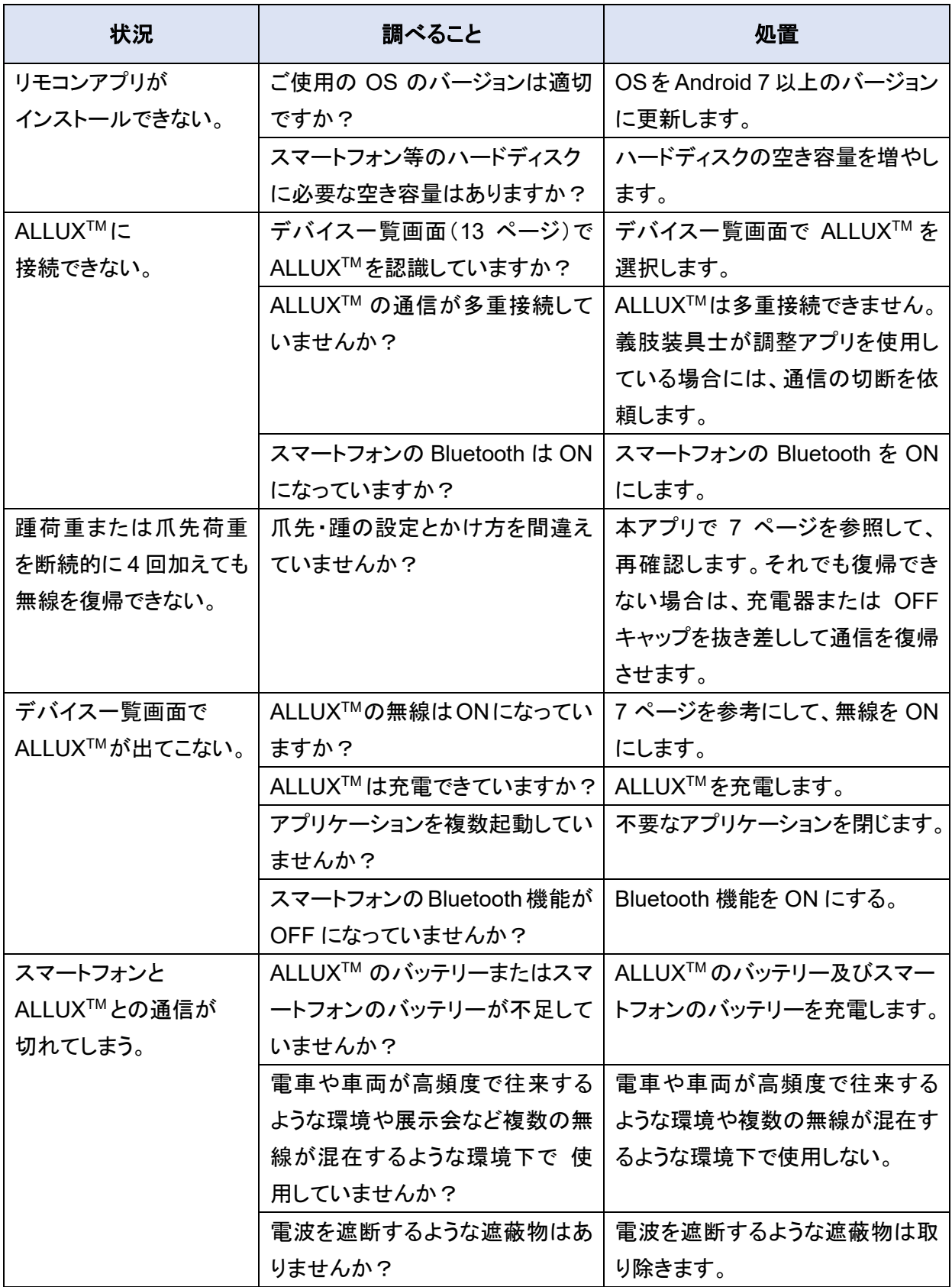

## ALL UX™

### お問い合せ先 ナブテスコ 株式会社 住環境カンパニー 福祉事業推進部 〒658-0024 兵庫県神戸市東灘区魚崎浜町 35

TEL:078-413-2724 FAX:078-413-2725 <http://welfare.nabtesco.com/>

落丁・乱丁はお取り替えします。

## **Nabtesco**

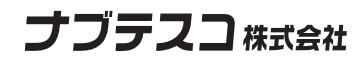